# **WEB PLATFORM USER GUIDE**

# Contents

<span id="page-0-0"></span>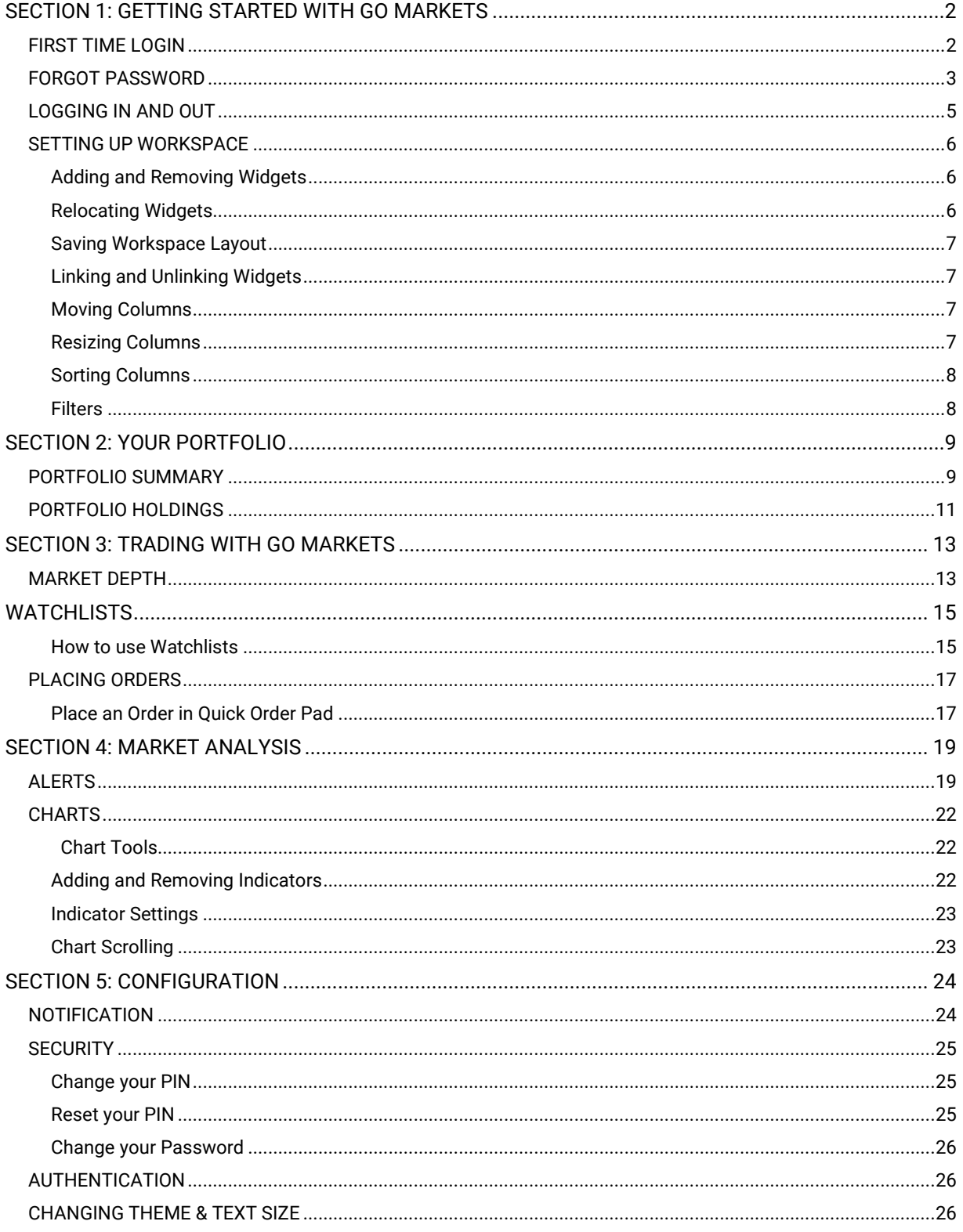

# SECTION 1: GETTING STARTED WITH GO MARKETS

# <span id="page-1-0"></span>FIRST TIME LOGIN

#### **STEP 1.** Open Welcome Email

Check your inbox for a welcome email from GO Markets Securities.

## **STEP 2.** Sign In

Click **SIGN IN NOW** to be directed to the GO Markets Platform. Use the provided user login and temporary password to sign in.

#### **STEP 3.** Create Password and PIN

You will be prompted to set up a new password and a 6-digit PIN code.

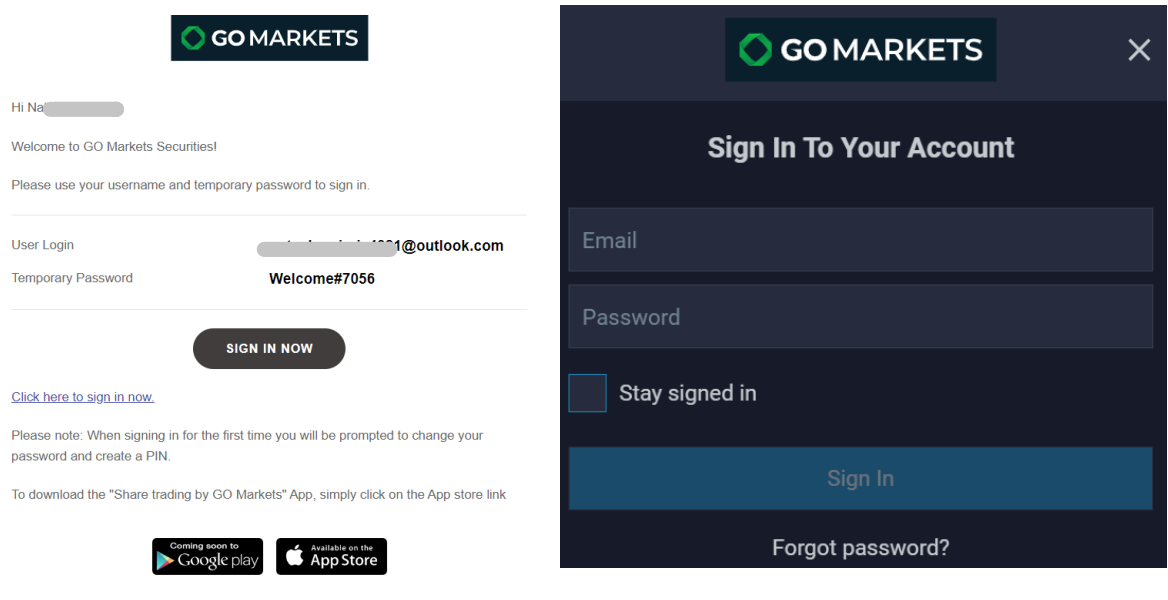

Kind regards,

**GO Markets Securities** 

# <span id="page-2-0"></span>FORGOT PASSWORD

**STEP 1.** On the sign-in page, click **FORGOT PASSWORD**.

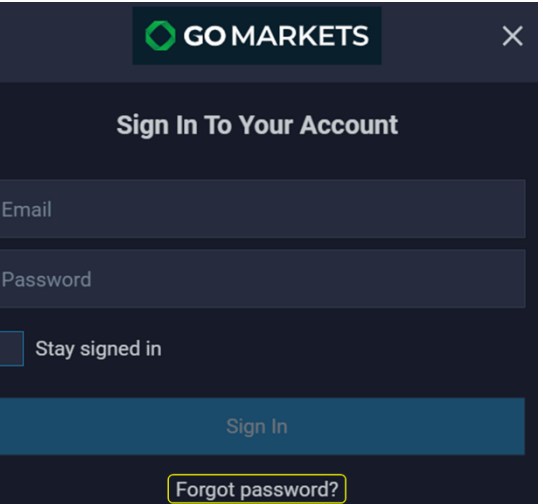

**STEP 2.** Enter your email address and click **SEND CODE**.

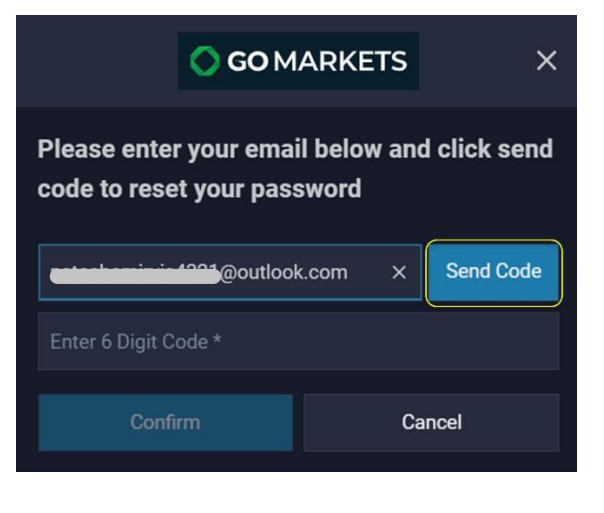

**STEP 3.** Retrieve the 6-digit temporary code from your inbox. The code will be valid for 24 hours. Enter the code and click **CONFIRM**.

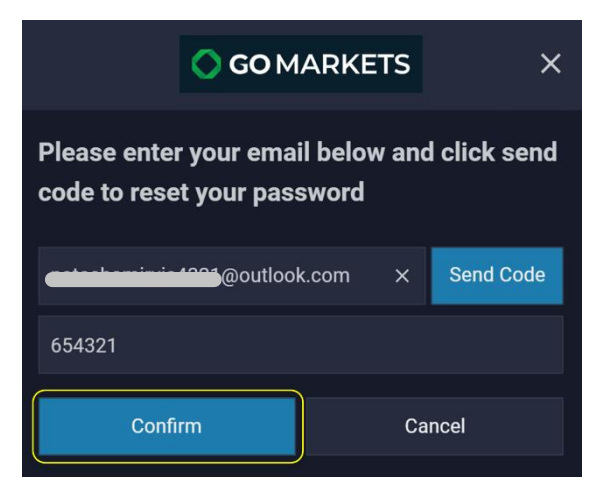

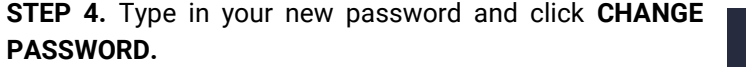

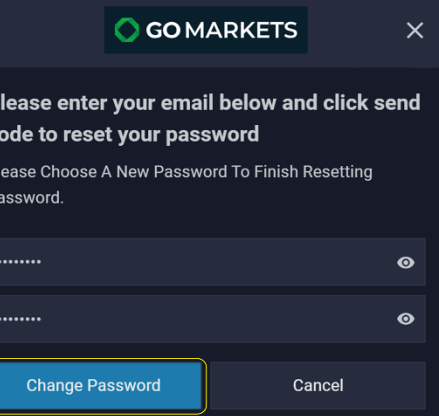

P C P P

**STEP 5. Set your new security PIN.** 

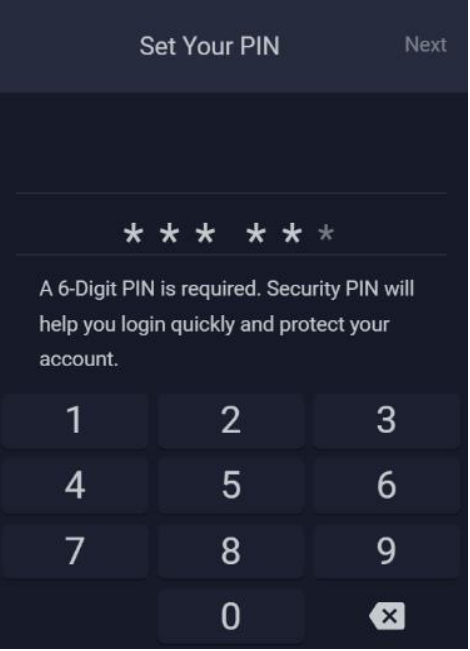

# <span id="page-4-0"></span>LOGGING IN AND OUT

**STEP 1.** To log in, open a new browser with the following URL: <https://gomarkets.equix.app/>

**STEP 2.** Select Sign In or: Menu -> Sign In

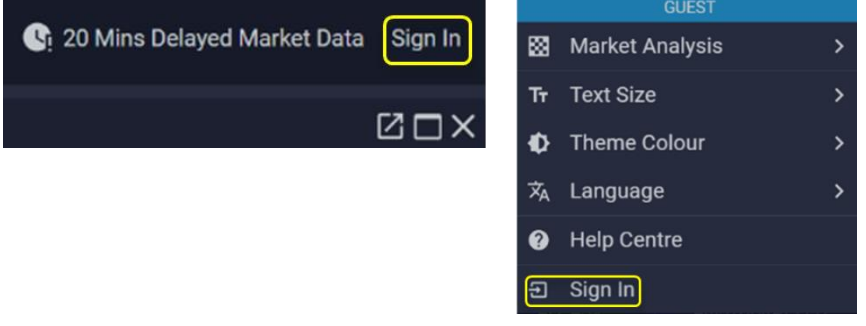

There are two ways to log out of GO Markets Web.

- 1. Menu -> Sign out
- 2. Hover the mouse over the dropdown arrow next to login email -> Sign out -> Confirm.

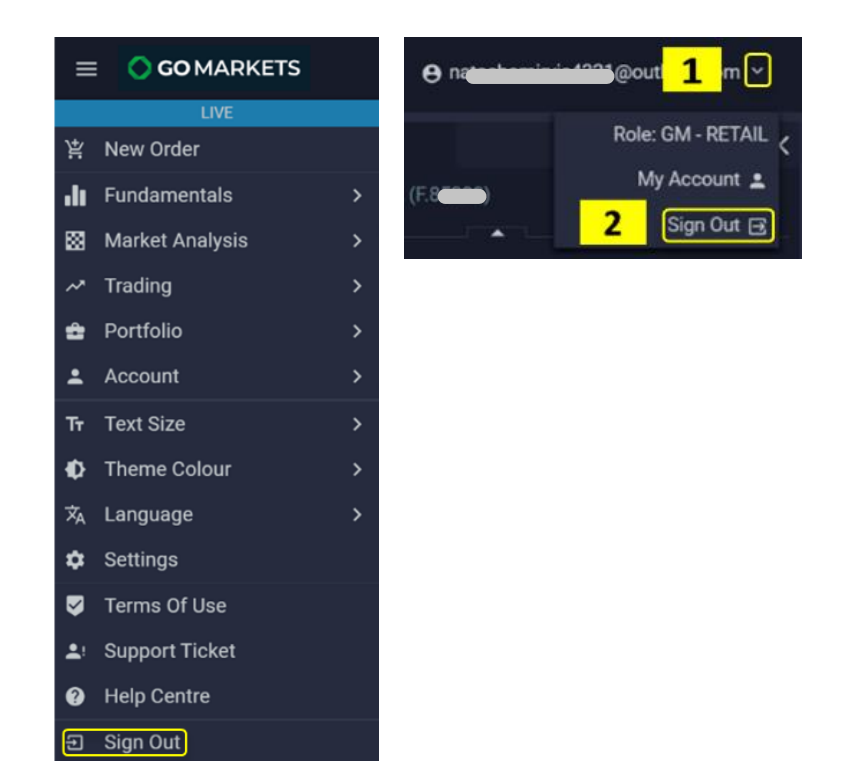

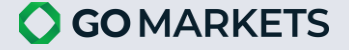

# <span id="page-5-0"></span>SETTING UP WORKSPACE

#### <span id="page-5-1"></span>Adding and Removing Widgets

To build your own workspace, you may add and remove data.

To add a widget, select an application from the Menu. For example, select Fundamentals Analysis to bring the widget into your workspace.

To remove unwanted widgets, click on the X symbol.

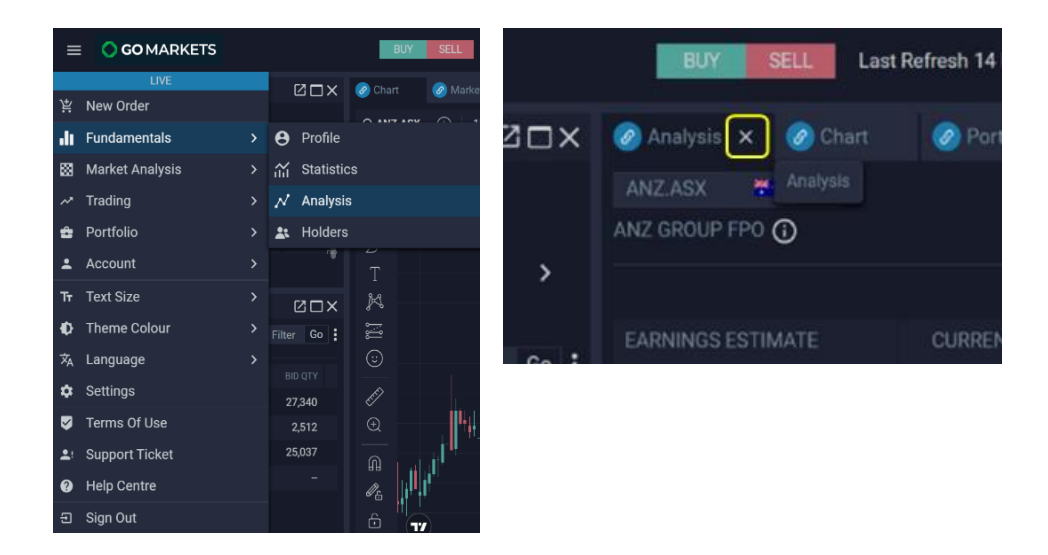

#### <span id="page-5-2"></span>Relocating Widgets

To move the widget into place, click on its name. Hold and drag it to its desired location. A dotted border will appear, indicating the position the widget will be relocated to.

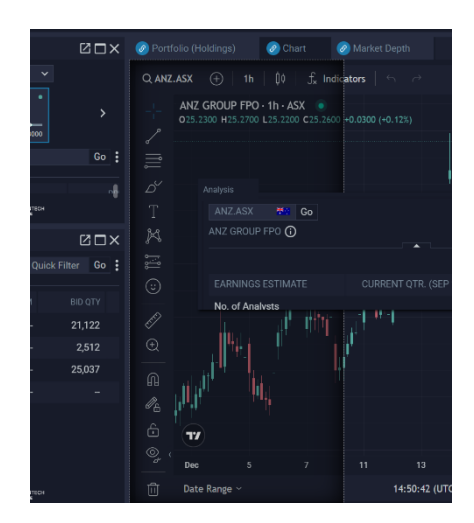

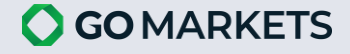

#### <span id="page-6-0"></span>Saving Workspace Layout

Hover over **Layout** on the top menu bar to:

- 1. Overwrite current layout: Hover over the layout that you want to overwrite and click on the overwrite icon. Click **Yes** to confirm.
- 2. Add new layout: Enter name and click **Save**.

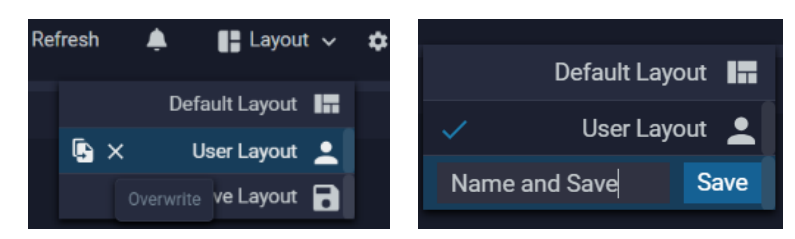

#### <span id="page-6-1"></span>Linking and Unlinking Widgets

To link multiple widgets, click the chain icon beside the widget name. Choose a colour from the available options. Widgets with the same colour will be linked.

To unlink, select the grey option with the broken chain icon.

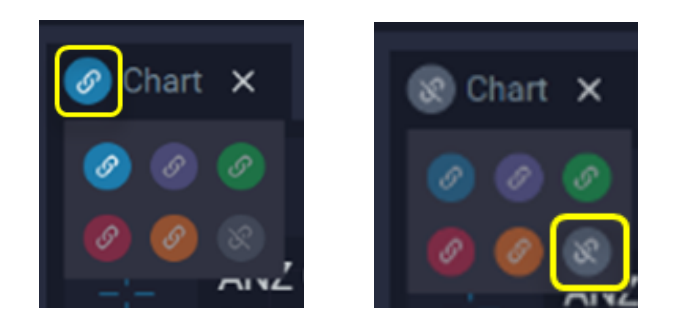

#### <span id="page-6-2"></span>Moving Columns

To move a column, click on its name. Hold and drag it to its desired location.

To return back to default, hover the mouse on the column and select **Reset Columns**.

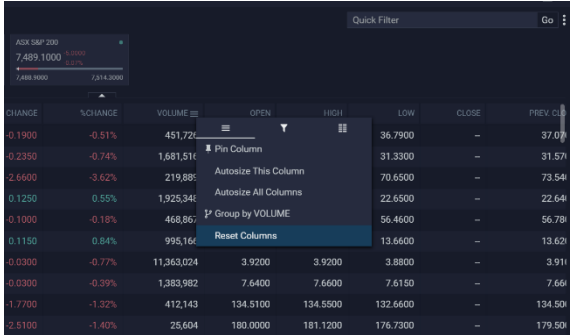

#### <span id="page-6-3"></span>Resizing Columns

Hover the cursor over the right side of the column. The sizing symbol will appear, allowing you to adjust the column width by moving it left or right.

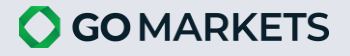

#### <span id="page-7-0"></span>Sorting Columns

- 1. Click on the column name to sort securities.
- 2. First click: Sort from A-Z (ascending order).
- 3. Second click: Sort from Z-A (descending order).
- 4. Third click: Return the content to the default order.

#### <span id="page-7-1"></span>Filters

**STEP 1.** Select the three dots icon next to the Quick Filter search box.

**STEP 2.** Filter out information by hide/unhide columns (1) filter content within a column (2) or export data .CSV file (3).

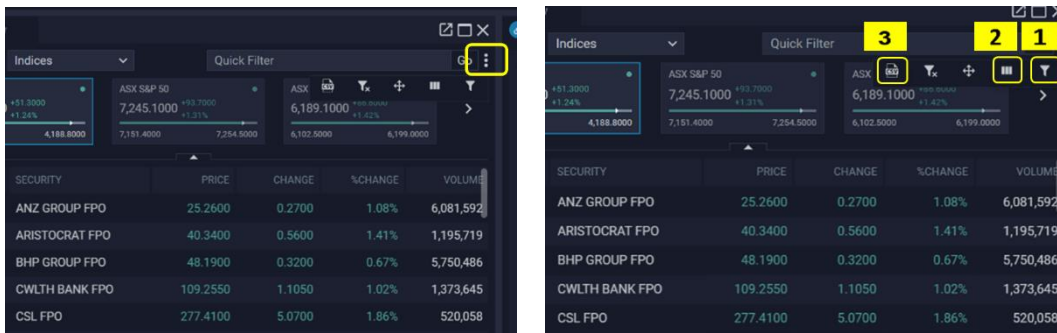

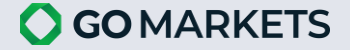

# <span id="page-8-0"></span>SECTION 2: YOUR PORTFOLIO

## <span id="page-8-1"></span>PORTFOLIO SUMMARY

**Portfolio Summary** provides users with accounts actual and estimated balances and trading flow that GO Markets has compiled.

**STEP 1.** Open Portfolio Summary widget Menu -> Portfolio -> Portfolio Summary

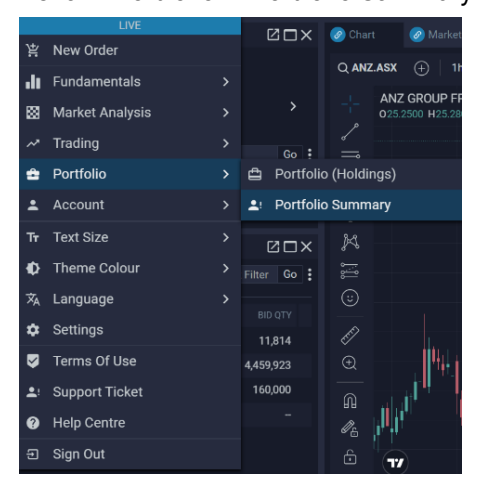

#### **STEP 2. Interpreting your Portfolio Summary**

By default, Portfolio Summary is generated by GO Markets for the user's assigned account that was last opened on GO Markets showing details of account balances of GO Markets users:

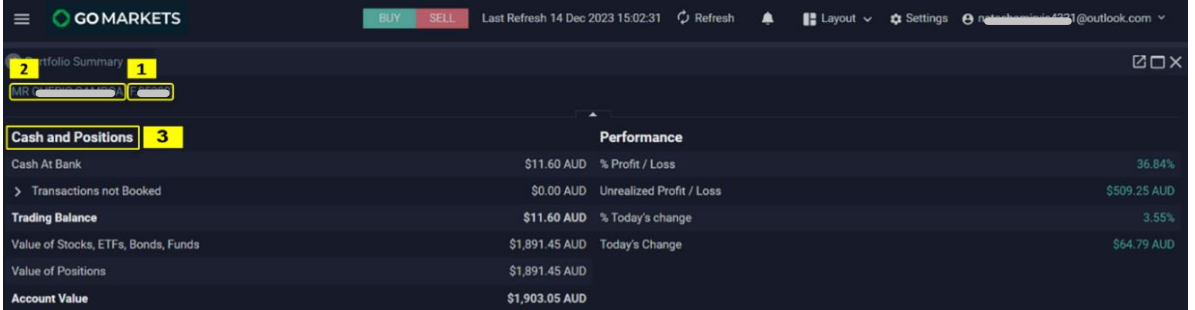

- 1. **Account ID:** For users with only 1 assigned account, this field should always show the account ID that they have permission to. For users with multiple accounts, this field should show a dropdown list of the accounts of that user.
- 2. **Account Name:** This field should show the corresponding account name of the account ID.
- 3. **Cash and Positions:** This section summarizes the main components that make up the selected Cash and Positions account:

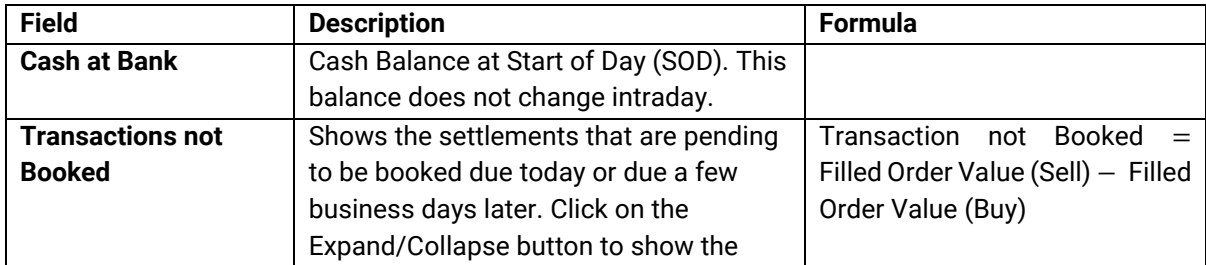

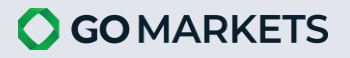

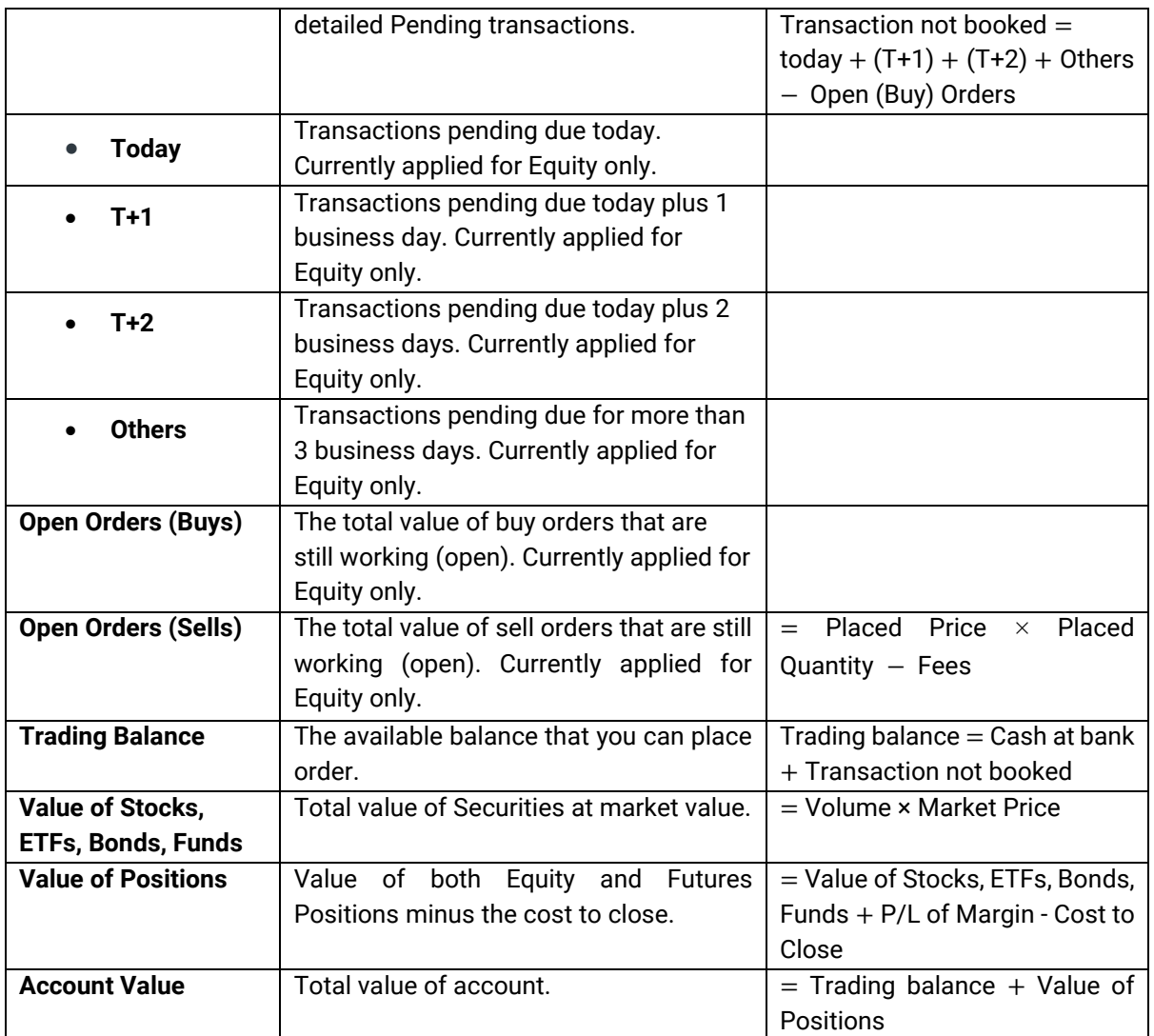

1. **Performance:** This section summarizes the daily changes in value and profit and loss of the portfolio:

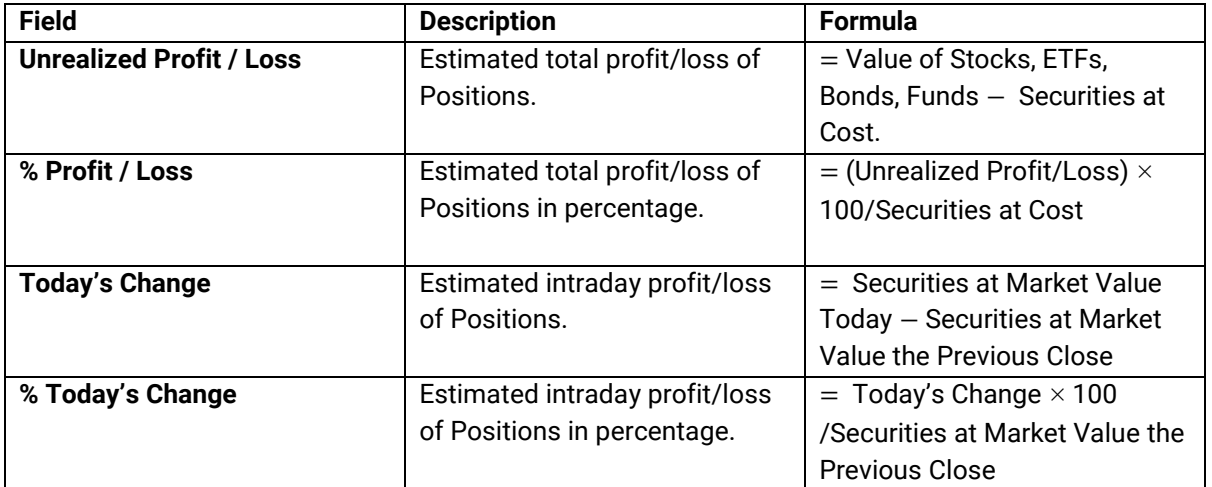

# <span id="page-10-0"></span>PORTFOLIO HOLDINGS

**Portfolio Holdings** displays all the holdings under the selected account.

Portfolio Holdings provides users with the following data:

- Book value (average fill price and quantity) of each product and the total portfolio;
- Market value (market price for the purchased quantity) of each product and the total portfolio;
- Change in value of each product and the total portfolio;
- Profit/Loss of holding of each product and the total portfolio.

**STEP 1.** Open the Portfolio Holdings widget Menu -> Portfolio -> Portfolio Holdings

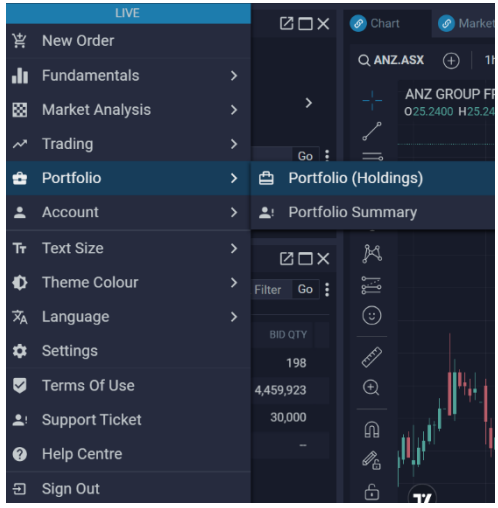

#### **STEP 2.** Interpreting your Portfolio Holdings

By default, Portfolio Holdings is generated by GO Markets for the user's assigned account that was last opened on GO Markets showing details of holdings:

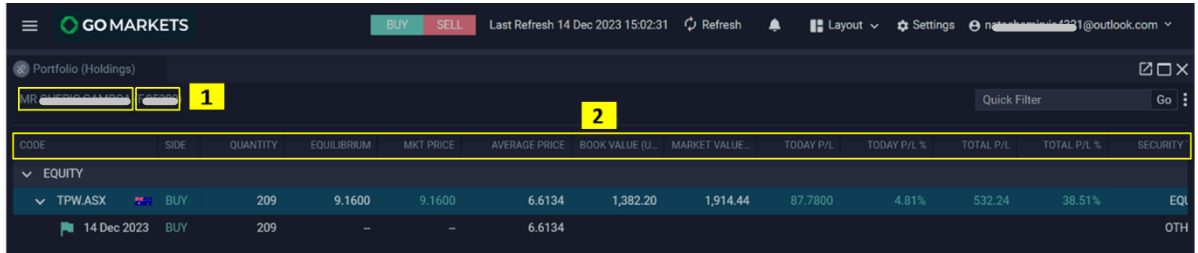

1. Account ID & Account Name: For users with only 1 assigned account, this field should always show the account ID that they have permission to. For users with multiple accounts, this field should show a drop-down list of the accounts of that user.

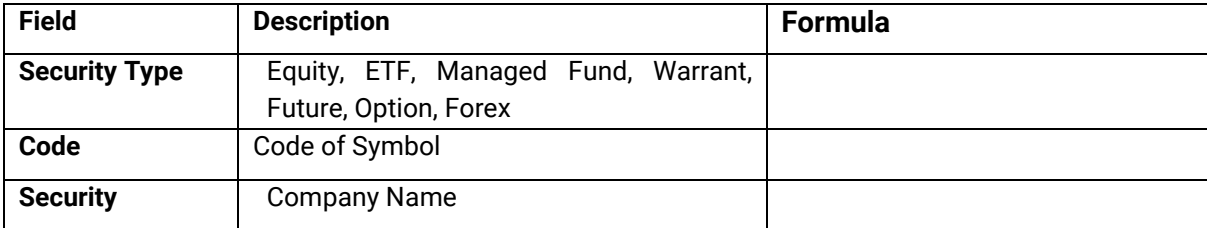

2. Holding Details: This should show the holdings code and name.

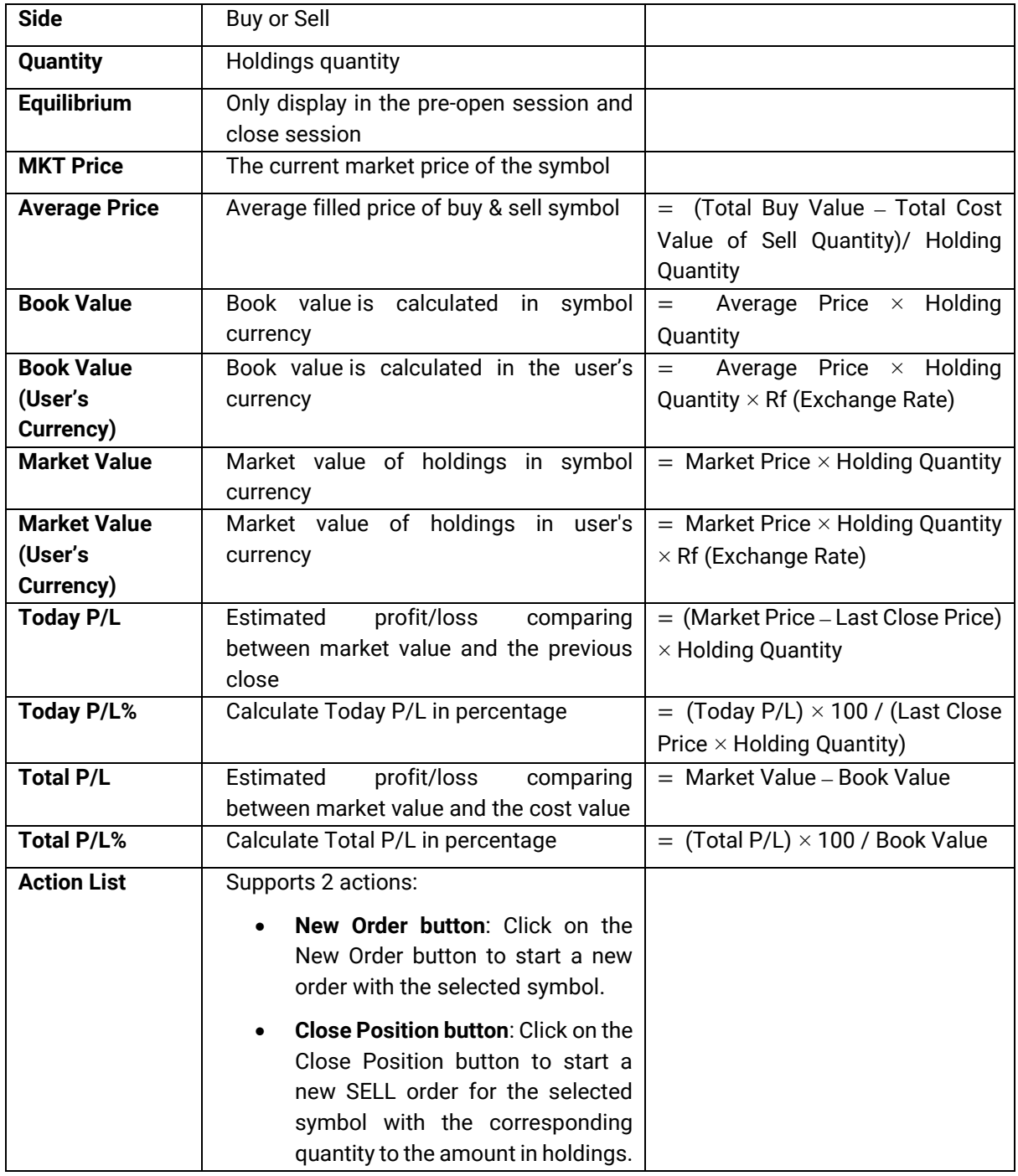

# <span id="page-12-0"></span>SECTION 3: TRADING WITH GO MARKETS

#### <span id="page-12-1"></span>MARKET DEPTH

View display of buy and sell orders at various price levels, providing insight into the supply and demand of a particular security.

#### **STEP 1. Open the widget**

Menu -> Trading -> Market Depth

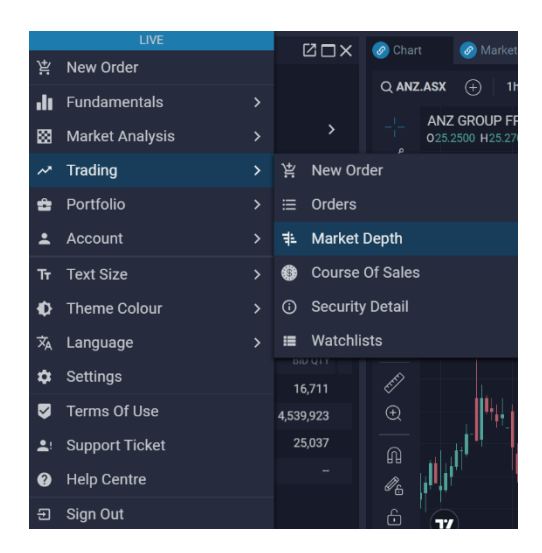

#### *Alternative Flow:*

Select Main Menu -> Trading -> Security Detail -> Market Depth

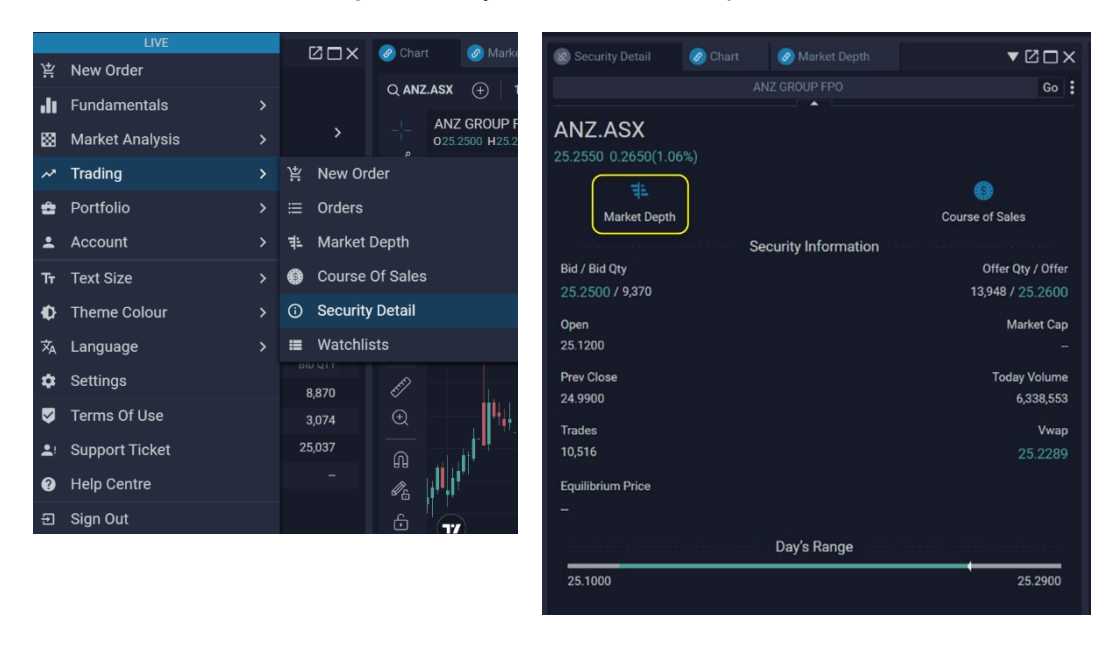

**O GO MARKETS** 

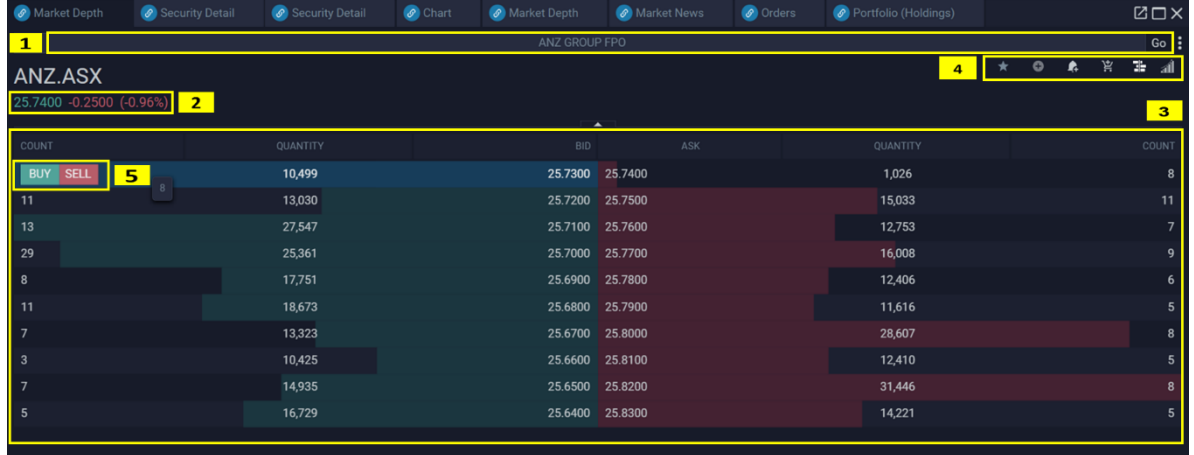

#### **STEP 2. Market Depth Widget**

- 1. **Search Symbol:** You can search and select one of the symbols that you can trade.
- 2. **Quick Info:** It shows the Last Price, Net Change and Change (%).
- 3. **Market Depth Info:** It shows the market depth of a symbol. The records are sorted in descending order of Bid price and ascending of the Offer price.

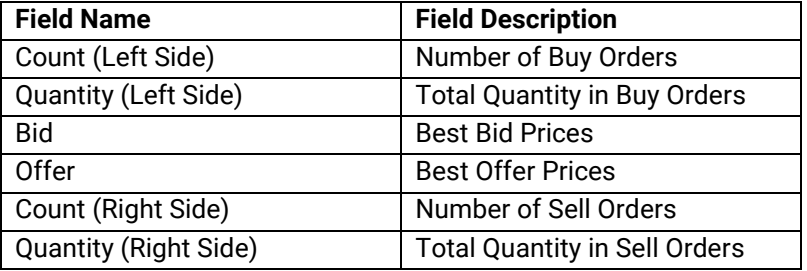

- 4. **Quick Function Bar:** Includes some functions such as: Cumulative, Vertical Layout, New Order, New Alert, Add to watch list, Add to Favorites.
- 5. **BUY / SELL Button:** This button appears when you hover the mouse to each row of Market Depth Widget. You can use this button to open New Order with Buy-side or Sell-Side.

#### **STEP 3. Right Click on Market.**

Right-click on each row of Market Depth Widget, you can view each drop-down menu of actions:

- Buy / Sell Limit Order
- Chart
- Security Detail
- **Create New Alert**

This will result in opening a corresponding widget for the selected symbol.

<span id="page-13-0"></span>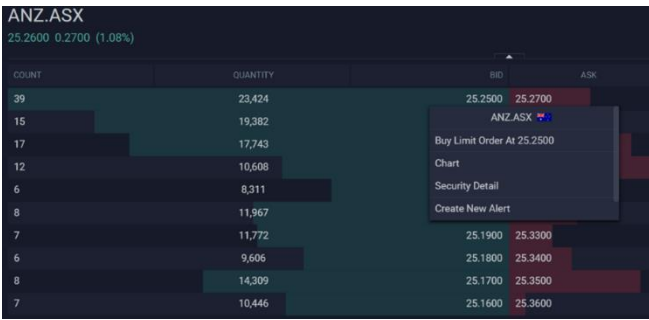

# **WATCHLISTS**

**Watchlists** are a way for you to monitor the daily performance of a selection of stocks.

Customize your watchlist  $-$  the list of ticker symbols in the sidebar  $-$  to display the stocks you want to view regularly.

A user can use Watchlist widget to:

- View and edit Favorites Watchlists
- Create, view, edit and delete Personal Watchlists

#### <span id="page-14-0"></span>How to use Watchlists

#### **STEP 1. Open the widget**

1. Menu -> Trading -> Watchlists

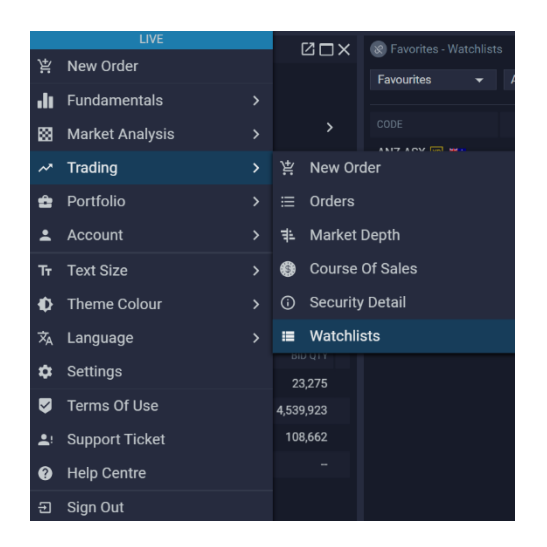

#### **STEP 2. Watchlists default view**

The Watchlists Widget will appear like this picture in the default mode, showing the Favourites Watchlist's symbols and their key market data:

- 1. **Watchlist Menu:** Click on the field to view a drop-down list of all watchlists currently on GO Markets. Simply select a relevant watchlist to view it.
- 2. **Add symbol:** Click on the field and type in the name or code to search for a symbol that you want to include in the watchlist.
- 3. **Quick Filter** for the relevant information that you want to edit permission by simply typing in the feature.

Eg: Type in COPPER to filter for Copper symbols in the watchlist.

4. **Smart tools:** Export, remove filters, resize, pin column, smart filter actions.

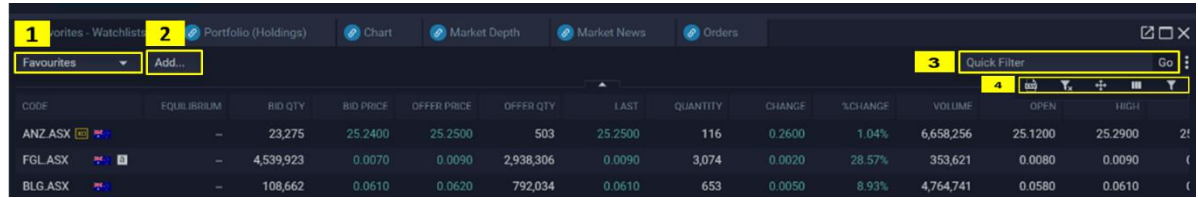

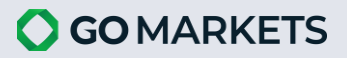

#### **STEP 3. Selecting Different Watchlists**

**Favourites:** This is GO Markets' blank watchlist, provided for you to easily add your interested stocks more easily. To add a symbol to this watchlist, type in its code in the Add search engine. It will automatically be saved.

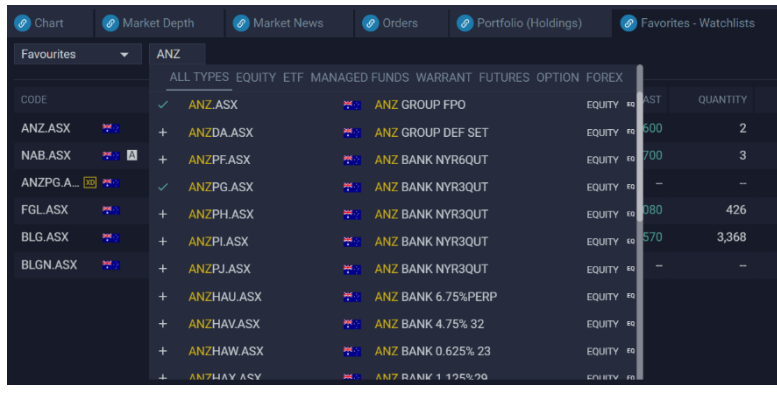

To remove undesired symbols from the Favourites watchlist, hover over its code and click on the remove icon.

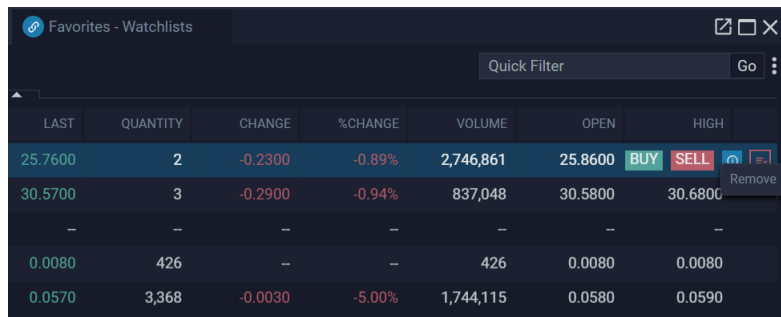

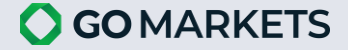

# <span id="page-16-0"></span>PLACING ORDERS

<span id="page-16-1"></span>Place an Order in Quick Order Pad

- **STEP 1.** Menu -> New Order
- **STEP 2.** New Order Form will pop up.
- **STEP 3.** Enter trade details and click **REVIEW ORDER**.

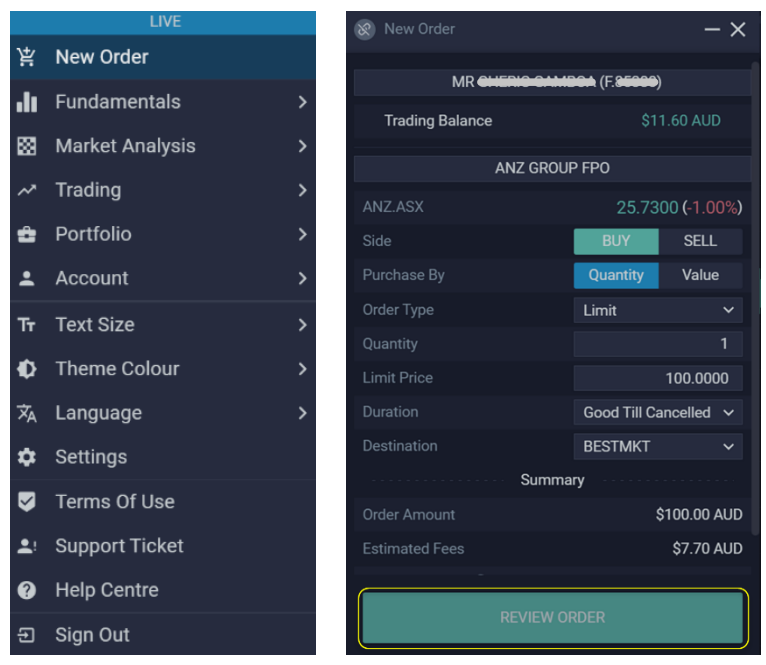

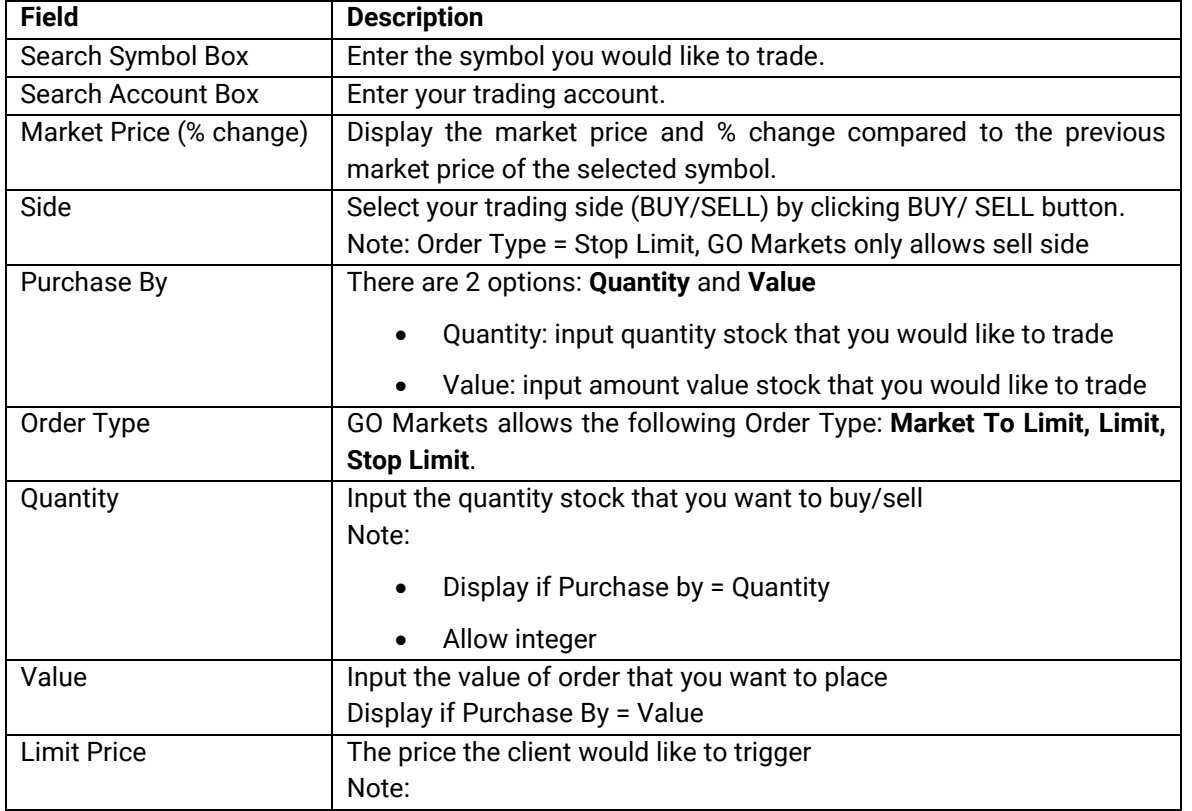

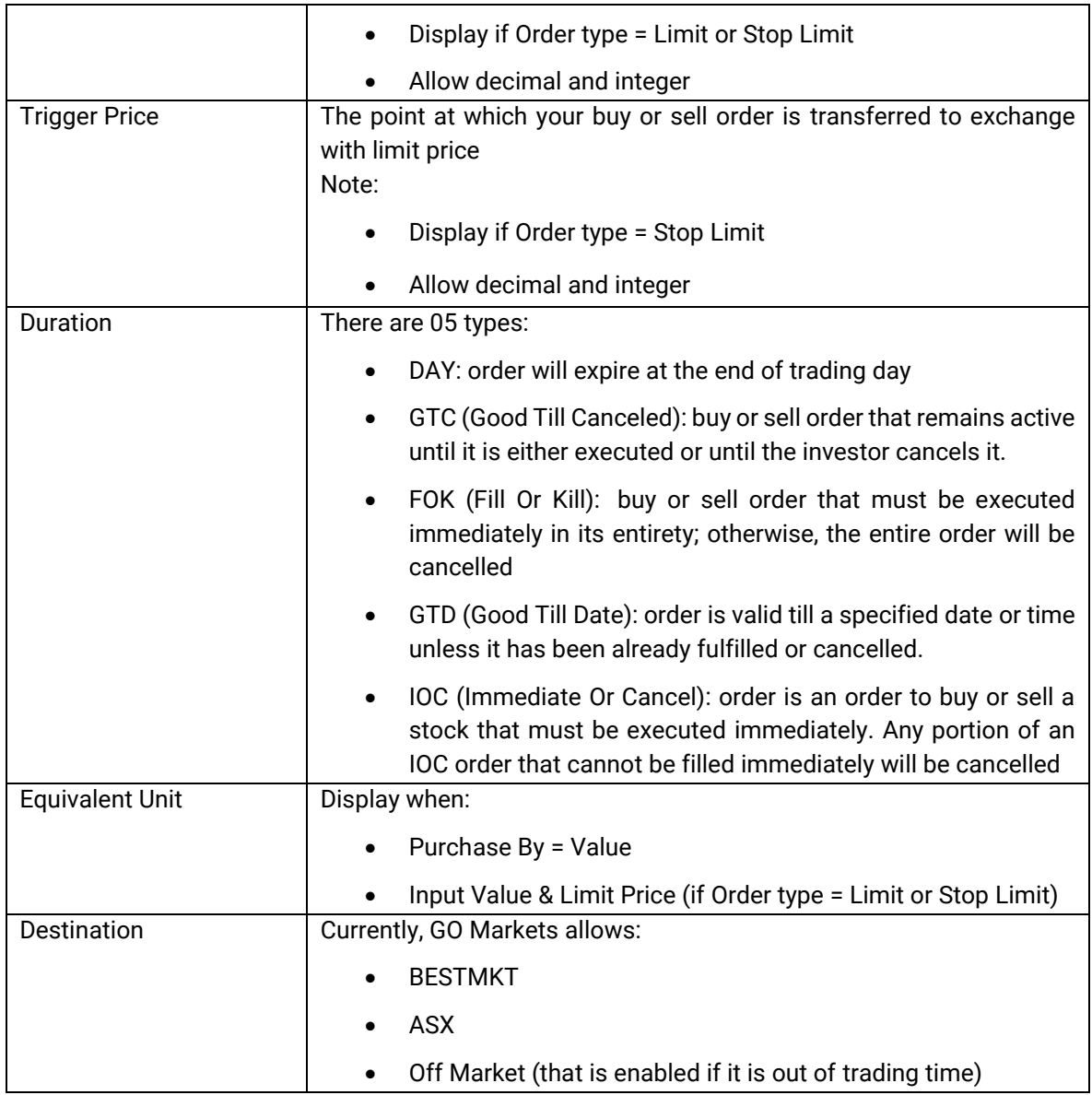

**STEP 4.** Review Order will pop up. Review carefully, then click **PLACE BUY/SELL ORDER** to complete.

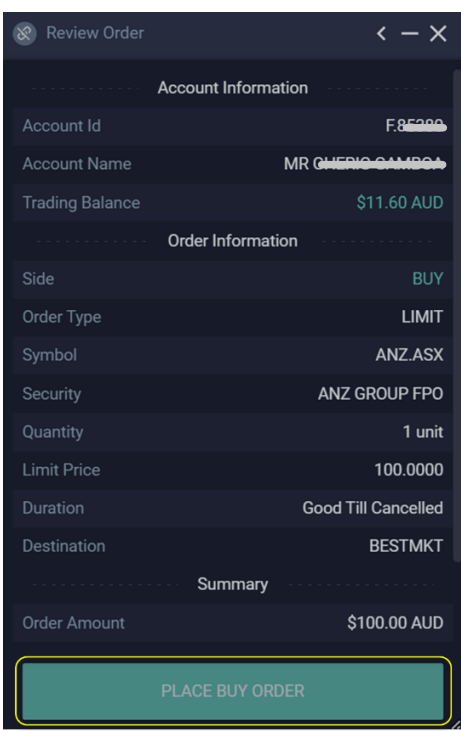

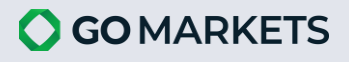

# <span id="page-18-0"></span>SECTION 4: MARKET ANALYSIS

# <span id="page-18-1"></span>ALERTS

The Alerts feature will notify you via email/ push notification based on your preferred settings.

#### **STEP 1. Open the widget.**

Menu -> Market Analysis -> Alerts

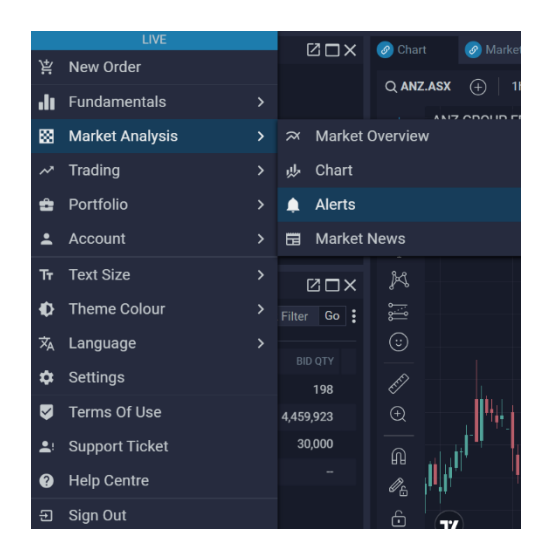

#### **Step 2. Alerts Widget**

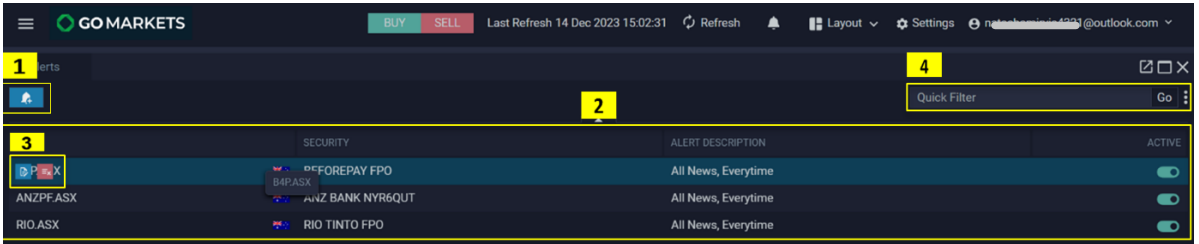

- 1. **Create New Alert:** You can click on this button to open New Alert widget where you can create alerts.
- 2. **Alerts List:** Show a list of alerts that you have created.

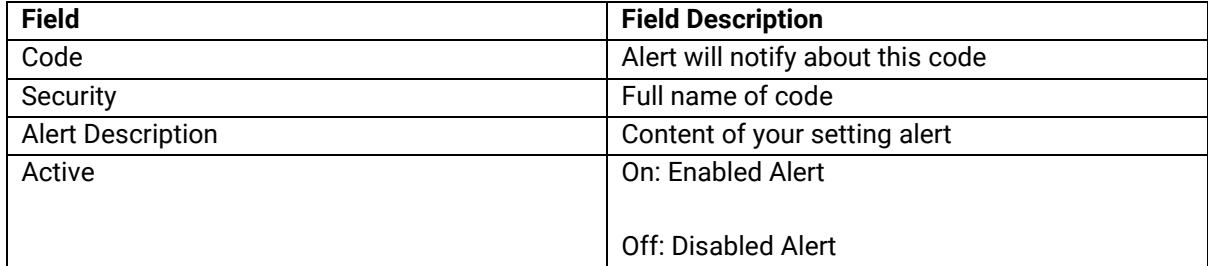

#### 3. **Edit / Delete Alert**

- Edit button: You can click on this button to open Modify Alert widget.
- Delete button: You can click on this button to delete Alerts.

#### 4. **Others Function:**

- Quick Filter: Search one or more specific orders as you expect only by entering search conditions in Quick Filter box
- Smart tools actions:
	- Export your widgets in CSV format
	- Reset Filter
	- Resize
	- Columns: Customize your view by choosing which columns to display—simply tick the important ones and untick the less relevant ones.
	- Filters: Find orders based on specific conditions within each column.

#### **STEP 3. New Alert Widget**

Enter necessary information for your alert and then click **CONFIRM**.

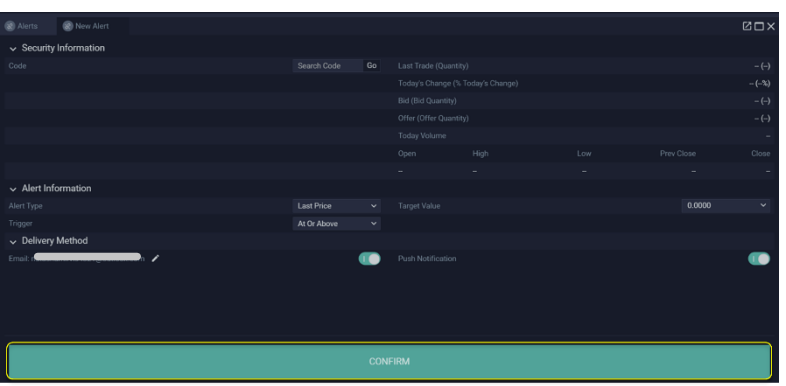

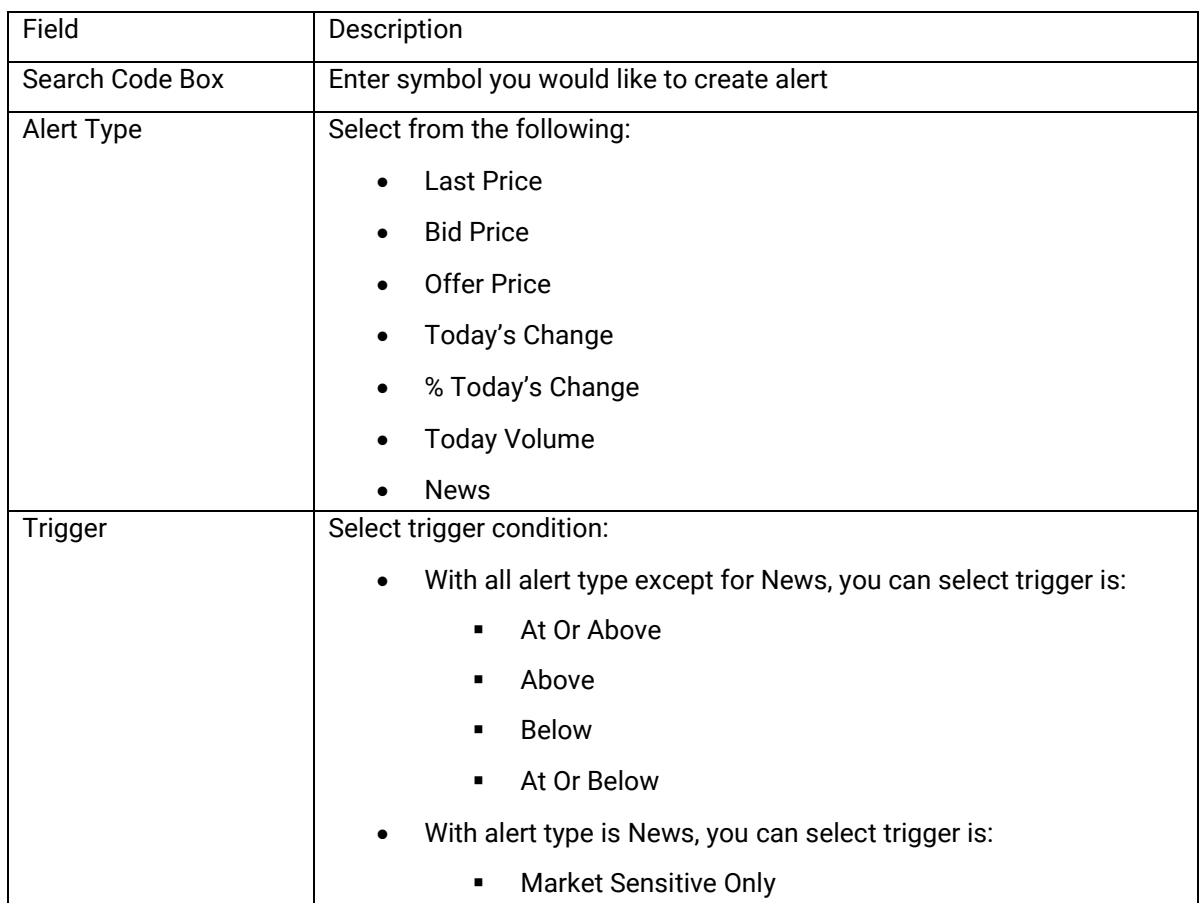

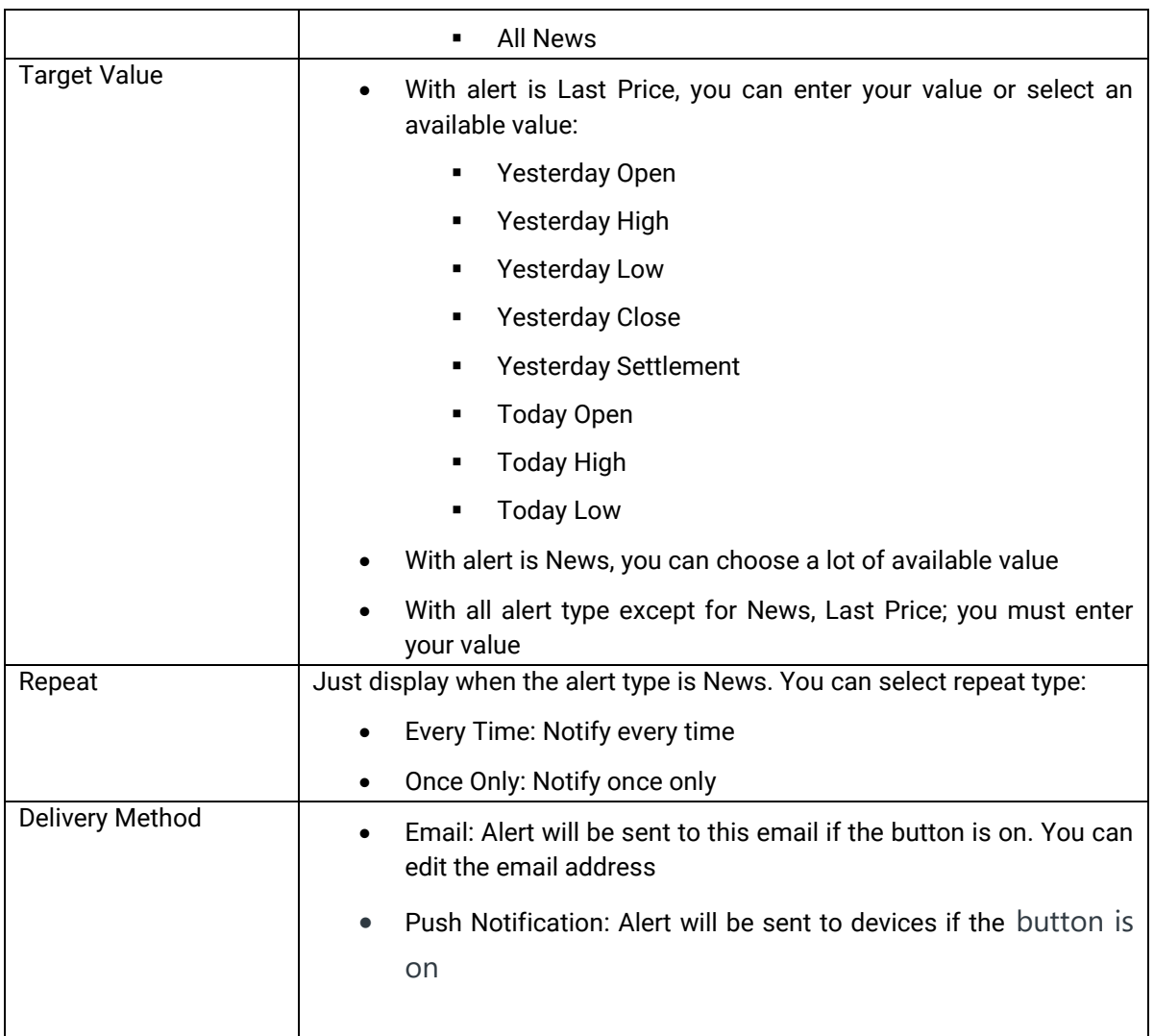

# **STEP 4. Modify Alert Widget**

You can change some information for your alert and then click **CONFIRM**.

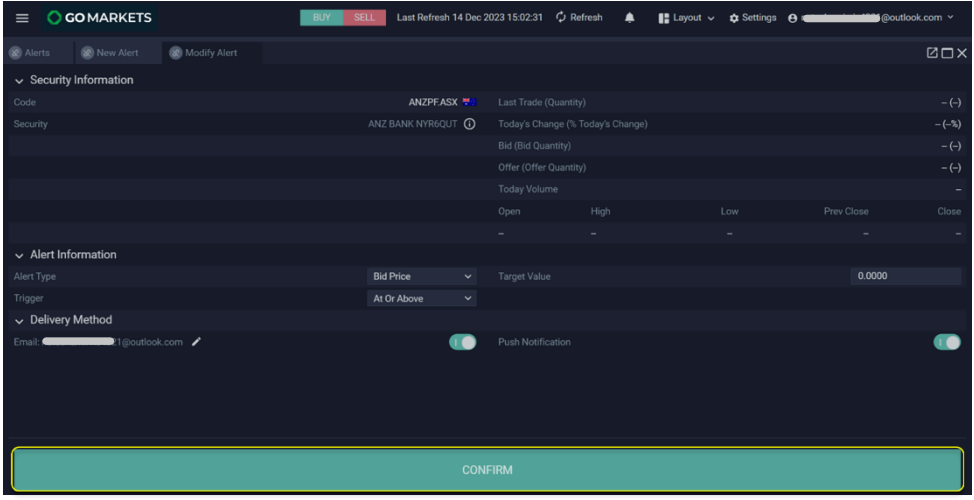

# <span id="page-21-0"></span>**CHARTS**

<span id="page-21-1"></span>Chart Tools

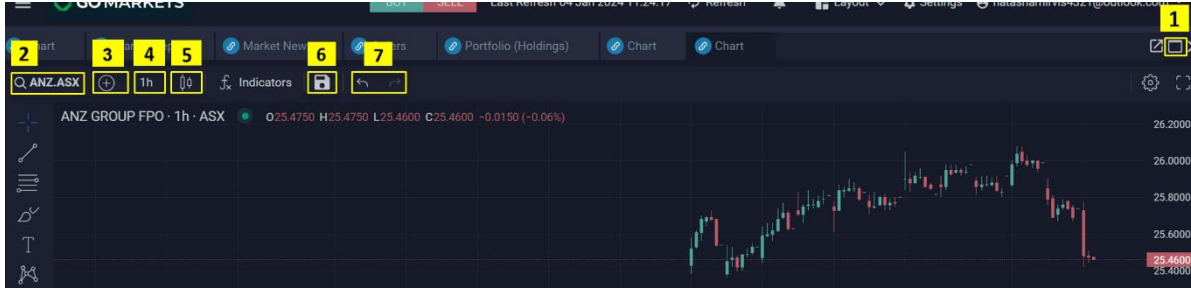

- 1. **Chart Maximisation:** Open chart to fullscreen.
- 2. **Update the Code:** Search the desired symbol in the code box.
- 3. **Code Comparison:** Type in the code to compare on the existing chart.
- 4. **Time Period:** Select the relevant time period to change.
- 5. **Bar Type:** Click to choose the desired bar type.
- 6. **Saving Chart Layout:** Name the layout and save.
- 7. **Undo and Redo Changes:** Click to undo or redo changes.

#### <span id="page-21-2"></span>Adding and Removing Indicators

To add an indicator, select Indicators. Either type in the name or scroll down to select.

To remove, select the undesired indicator by clicking its information bar and choose the remove option.

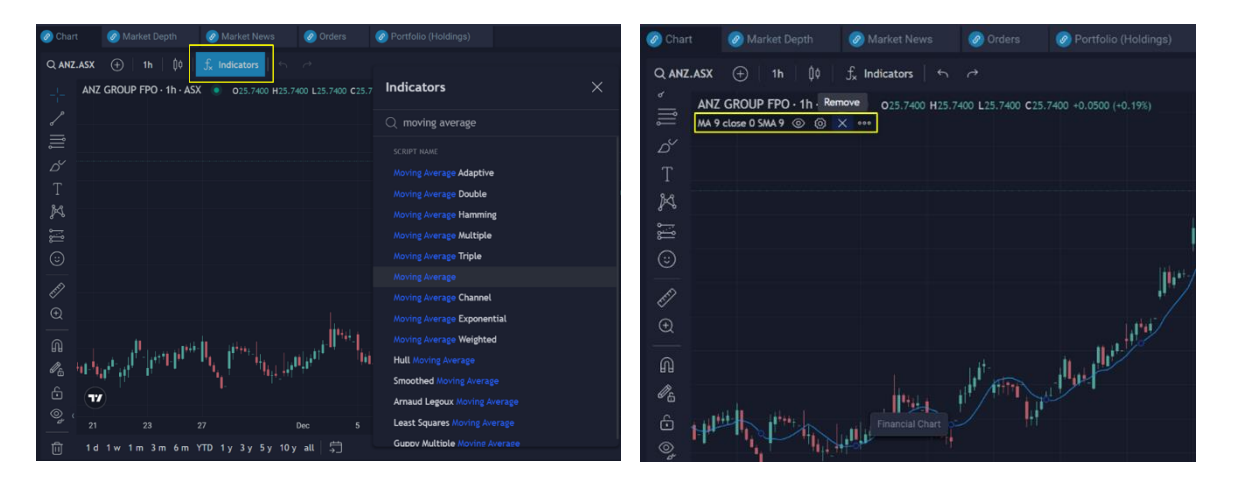

#### <span id="page-22-0"></span>Indicator Settings

Market Depth Market News Orders O Portfolio (Holdings Chart  $\begin{array}{ccc} \textsf{Q} \textsf{ANZ}. \textsf{ASX} & \begin{array}{c} \bigoplus \end{array} \begin{array}{ccc} \textsf{1} \textsf{h} & \begin{array}{c} \textsf{0} \end{array} & \begin{array}{c} \textsf{0} & \end{array} & \begin{array}{c} \textsf{f}_\textsf{x} \end{array} & \textsf{Indicators} & \begin{array}{c} \end{array} & \begin{array}{c} \end{array} & \begin{array}{c} \end{array} \end{array}$ ANZ GROUP FPO Settings<br>MA 9 close 0 SMA 9  $\circledcirc$  X **MA**  $\times$ Style Visibility **Inputs**  $\bullet$ Length و ً Source  $clos$ Offset  $\mathscr{O}_\oplus$ SMA **Smoothing Line** ا<br>الملكماليا ب **Smoothing Length**  $\bigcirc\limits_{a'}$ Defaults  $\vee$ Cancel Ok

To update values and modify appearance, click on settings.

# <span id="page-22-1"></span>Chart Scrolling

Click and hold the cursor in the Chart, then drag.

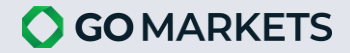

# <span id="page-23-0"></span>SECTION 5: CONFIGURATION

# <span id="page-23-1"></span>**NOTIFICATION**

**Notification Settings** allows you to configure in GO Markets to receive News or Order Notification.

# **STEP 1. Open Notification tab**

Menu -> Settings

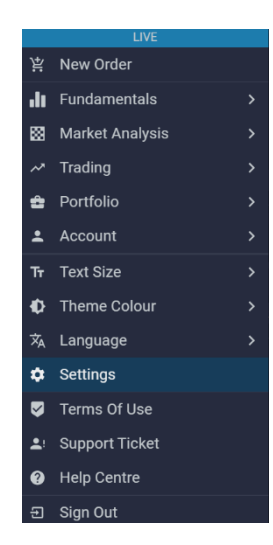

# **STEP 2. Set up your Notification**

# *Show Notifications*

- 1. Untick **Show Notifications** in case you do not expect any notification on News/Order.
- 2. Tick **Show Notifications** to receive News and (or) Order Notification.

#### *News Notifications*

GO Markets allows to tick one out of two options below:

- **Show Only Price Sensitive Notifications**
- **Show All Related News Notifications**

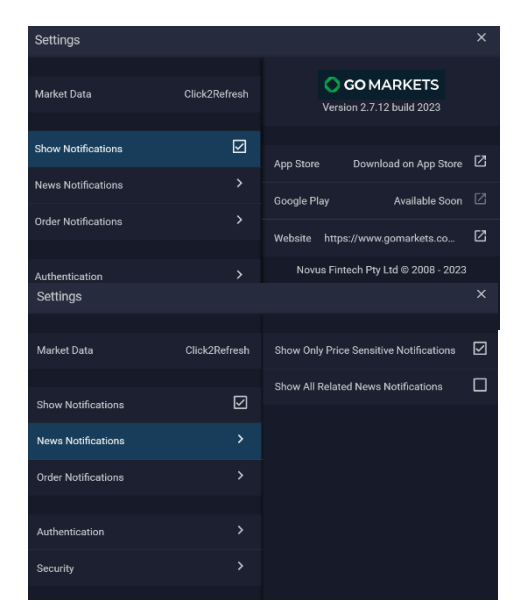

#### *Order Notifications*

You can choose to tick all of Order Notifications options or just some of them to get alerts by notification on order state for each new order.

- **Show New Notifications**
- **Show Filled Notifications**
- **Show Partially Filled Notifications**
- **Show Rejected Order Notifications**
- **Show Cancelled Notifications**
- **Show Expired Notifications**

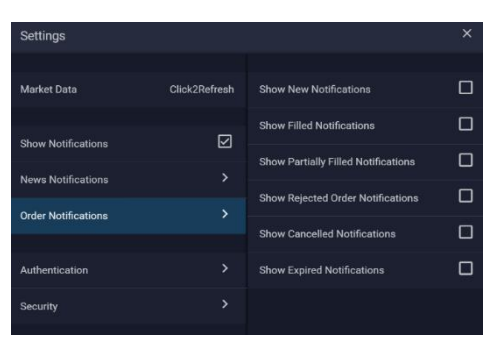

# <span id="page-24-0"></span>**SECURITY**

You can change your PIN, reset your PIN or change your password under the Security tab.

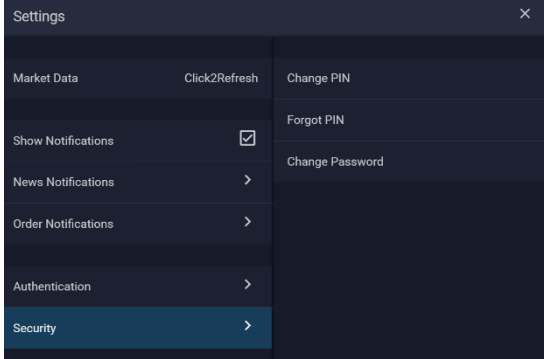

<span id="page-24-1"></span>Change your PIN

**STEP 1.** Select Change PIN then simply enter your current PIN.

**STEP 2.** After entering the correct current PIN, input the new PIN.

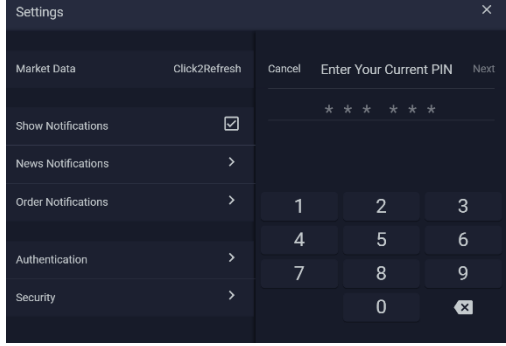

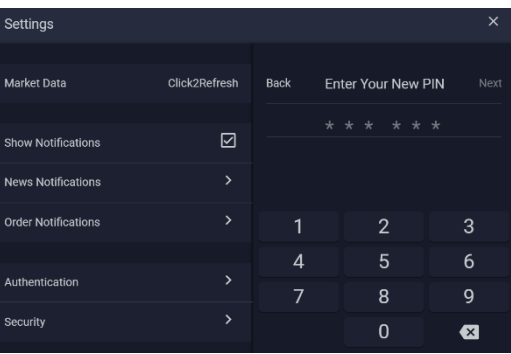

<span id="page-24-2"></span>Reset your PIN

**STEP 1.** Select Forgot PIN then input your current password.

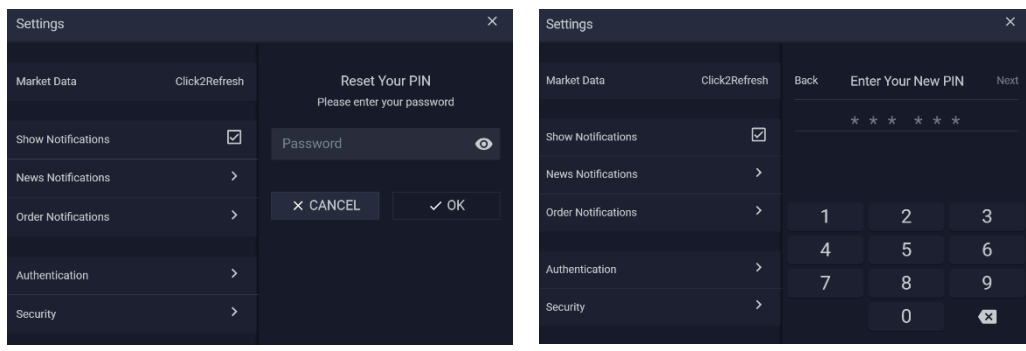

**STEP 2.** After entering the correct password, input the new PIN.

#### <span id="page-25-0"></span>Change your Password

Enter your current password, new password, confirm the new password then don't forget to click **OK.** *Password must include 8-25 characters and contain at least one lowercase, one capital letter and one number. All special characters are accepted, except space. Your Password needs to be different from 3 latest ones.*

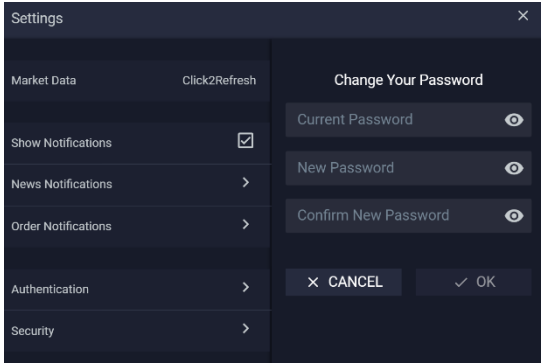

# <span id="page-25-1"></span>AUTHENTICATION

Setting up **Authentication** by clicking one of the three options below. PIN (web) or Fingerprint/Face ID (mobile) will be required:

- On Changing Information & Orders
- After 5 Minutes of Inactive
- After 15 Minutes of Inactive

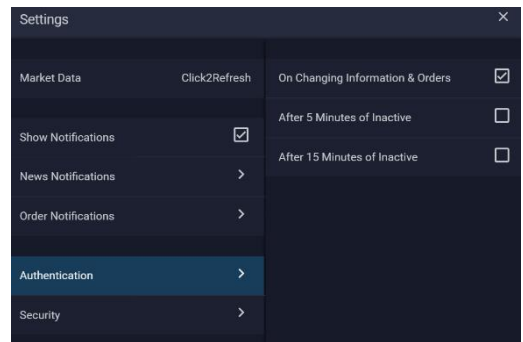

# <span id="page-25-2"></span>CHANGING THEME & TEXT SIZE

To change theme, go to Menu -> Theme Colour -> Dark Theme or Light Theme.

To change size of text, go to Menu -> Text Size -> Small or Medium or Large.

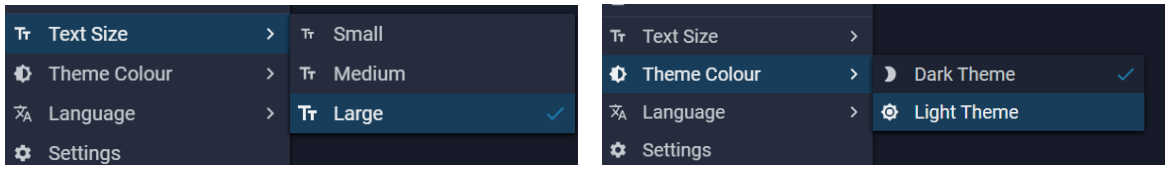